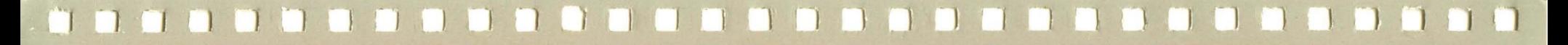

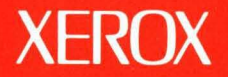

# **Xerox ViewPoint**

## **VP StandAlone Training**

**XEROX** 

## **VP StandAlone Training**

61 OE1 011 0 Version 2.0 Xerox Corporation Customer and Regional Marketing Training 701 South Aviation Boulevard L2-11 (213) 333-7000 EI Segundo, CA 90245

©1986, 1988 by Xerox Corporation. All rights reserved.

Copyright protection claimed includes all forms and matters of copyrightable material and information now allowed by statutory or judicial law or hereinafter granted, including without limitation, material generated from the software programs which are displayed on the screen such as icons, screen displays, looks, etc.

Publication 610E10110

Printed in the United States of America

Xerox® and all Xerox products mentioned in this publication are trademarks of Xerox Corporation.

Changes are periodically made to this document. Changes, technical inaccuracies, and typographical errors will be corrected in subsequent editions.

This book was created on the Xerox 6085 Professional Computer System.

## **Table of contents**

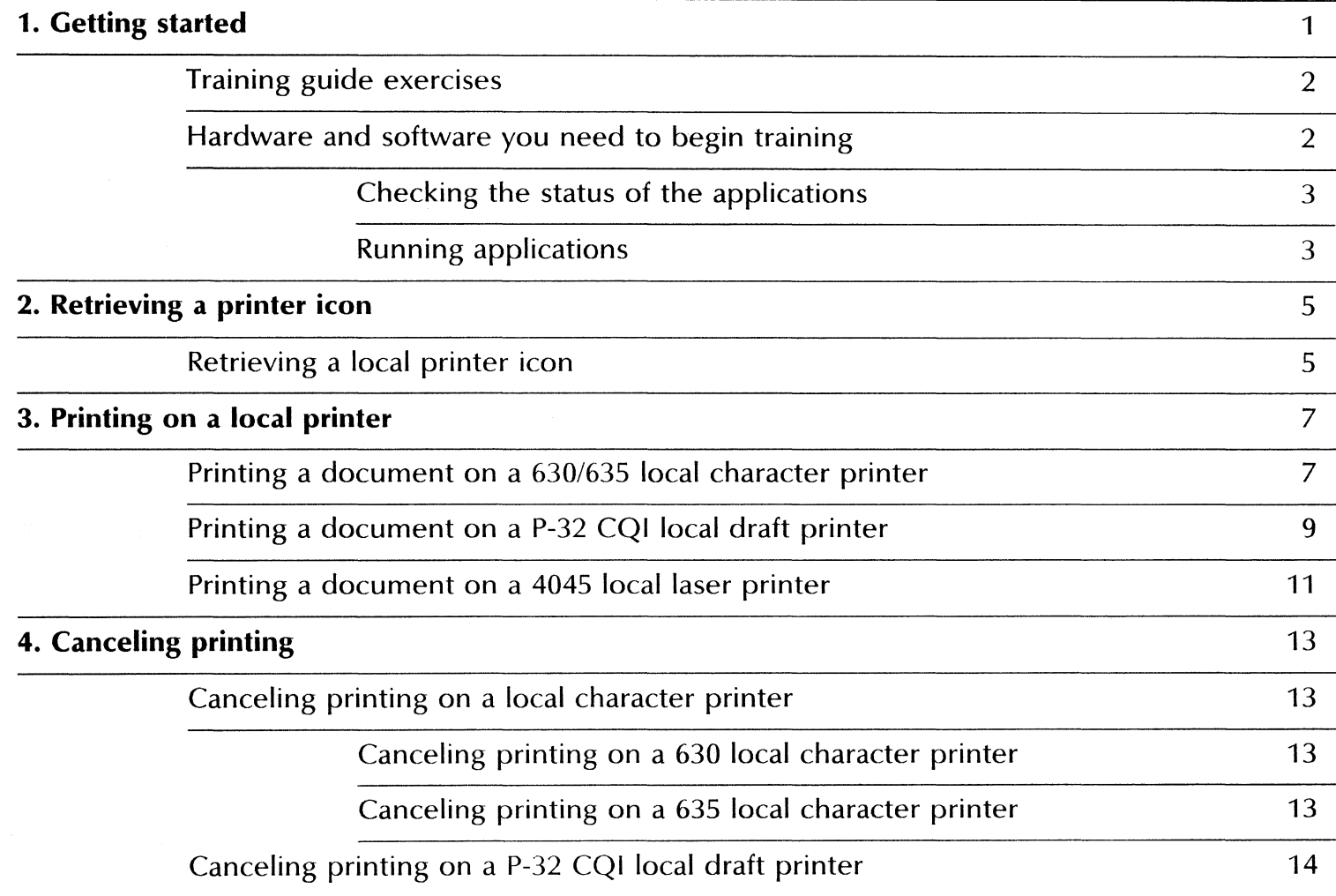

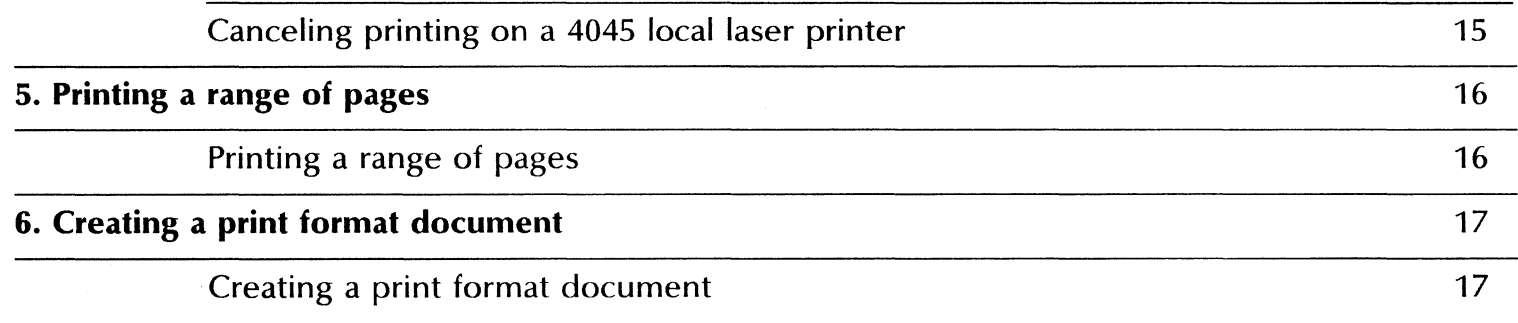

## **1. Getting started**

Xerox ViewPoint StandAlone is an optional software application for the 6085 Professional Computer System and 8010 Information System. Using VP StandAlone, you can print documents on a local printer. The local printer attaches directly to your workstation in a Documenter or network configuration.

When you finish this training guide, you will be able to do the following:

- Retrieve a local printer icon.
- Print a document on a local printer.
- Cancel printing.
- Print a range of pages on a local printer.
- Create a print format document.

This training guide assumes that you have completed the *ViewPoint QuickStart Training* guide. If you have not yet worked through that guide, complete it now before continuing with this guide.

Local printers. attach directly to your workstation.

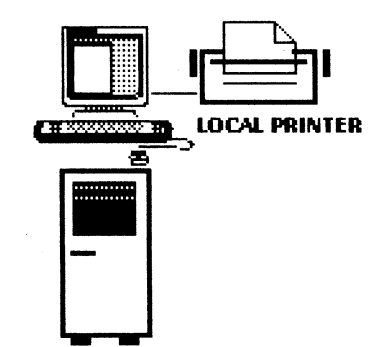

There are three types of local printers available, as follows:

- Local character printers
- Local draft printers
- Local laser printers

#### **Training guide exercises**

This training guide provides exercises that illustrate typical ways of printing documents. In these exercises, you learn various printing features of the software.

To complete VP StandAlone exercises, you need to supply a multi-page document to print. This document should not contain graphics, charts, or any other illustrations. For complete information on VP StandAlone printing, refer to the General User Reference volume of the VP Series Reference Library.

#### **Hardware and software you need to begin training**

Before you begin your training, make sure you have the following hardware and software:

- An operating 6085 or 8010 workstation with a desktop, a fully qualified user name and password, and a Xerox Character Printer 630/635, Xerox P-32 CQI Draft Printer, or a Xerox 4045 Copier/Laser Printer (CP) attached. If your workstation is a StandAlone or Documenter, you can get help from the Workstation Administration and System Resources Reference volume.
- Default User Profile settings. The User Profile lists the settings that control your desktop. The procedures in this training guide are designed for desktops using the default User Profile settings. Check with your system administrator to make sure your desktop has the default User Profile settings, or refer to the General User Reference volume.

Check the status of your applications before you begin training; consult with your system administrator or follow the next procedure.

#### Checking the status of applications

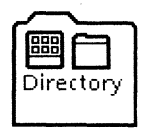

- 1. Open the Directory icon.
- 2. Open the Workstation divider.
- 3. Open the Loader.
- 4. Compare the list of applications in the Loader window with the list of applications here.
	- VP Document Editor
	- Local printing software
	- Printing fonts, if applicable

If the Loader lists the applications you need and their STATUS column is set to RUNNING, select [Close All] in the Loader window header.

If the applications you need are not listed in the Loader, consult your system administrator or refer to the General User Reference volume for information on installing, enabling, and running the applications in the above sequence.

If the applications you need are listed, but the STATUS column is set to IDLE, change the status of the applications as described next.

#### Running applications

If the STATUS column of an application you need is set to IDLE, change it to RUNNING.

- 1. Select the application.
- 2. Select [Run] from the Loader window header.
- 3. Select [Close All] in the Loader window header when you are finished setting applications to RUNNING.

You can also set applications to run automatically; refer to the General User Reference volume for this procedure.

Two final notes before you begin:

- This training guide uses underlining to indicate information that you type; however, you do not need to underline information that you type.
- As you use this training guide, you will see terms in *bold italic*  type. You can find more information on these terms in the Glossary, which is located in the QuickFind Reference volume.

You are now ready to start training.

**2. Retrieving a printer icon** 

In order to print a document, you must first have a local printer icon on your desktop. This icon is found in the Local Devices divider, which is located in the Workstation divider of the Directory.

#### **Retrieving a local printer icon**

ø

- 1. Select the Directory icon, and press < OPEN>.
- 2. Select the Workstation divider, and press < OPEN>.

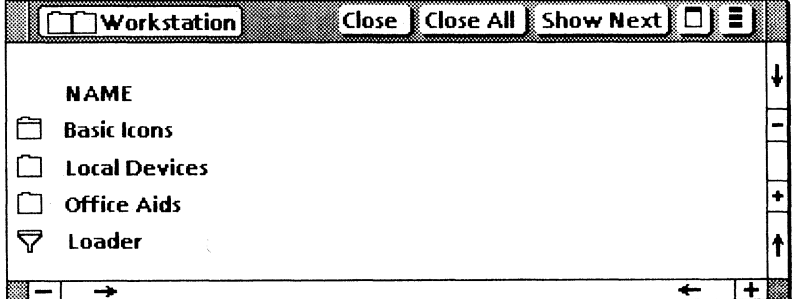

3. Select the Local Devices divider, and press < OPEN>.

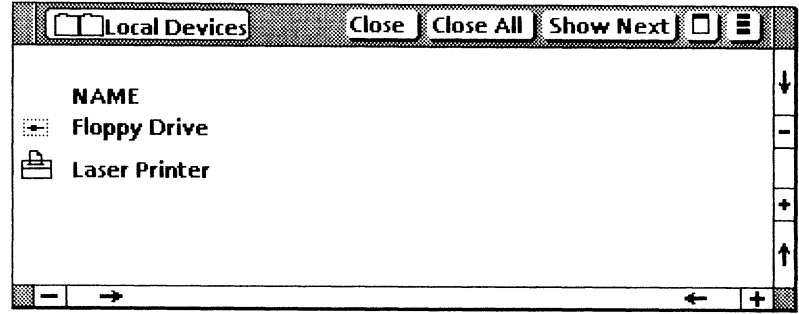

 $\mathcal{A}$ 

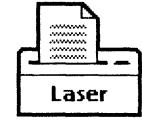

 $\sim 100$ 

- 4. Select the Laser Printer icon, and copy it to the desktop.
- 5. Select [Close All].

For additional information on printer icons, refer to the General User Reference volume.

**3. Printing on a local printer** 

To print a document on a local printer, you select the icon you wish to print and copy it to the printer. Printing occurs as a background process, allowing you to continue with other desktop activities.

Printing options and procedures vary for local character, local draft, and local laser printing. Refer to the section that applies to the printer you are using.

#### **Printing a document on a 630/635 local character printer**

The 630/635 local character printers are letter-quality printers.

- **1. Select** your practice document, and **press** <COpy>.
- **2. Move** the caret to the printer icon, and **press** the left mouse button.

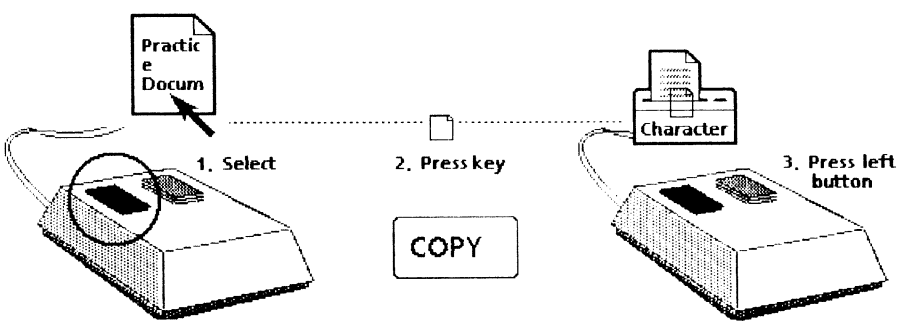

The Printing Options sheet on the following page automatically appears if you selected [Display Options] on the Printing property sheet.

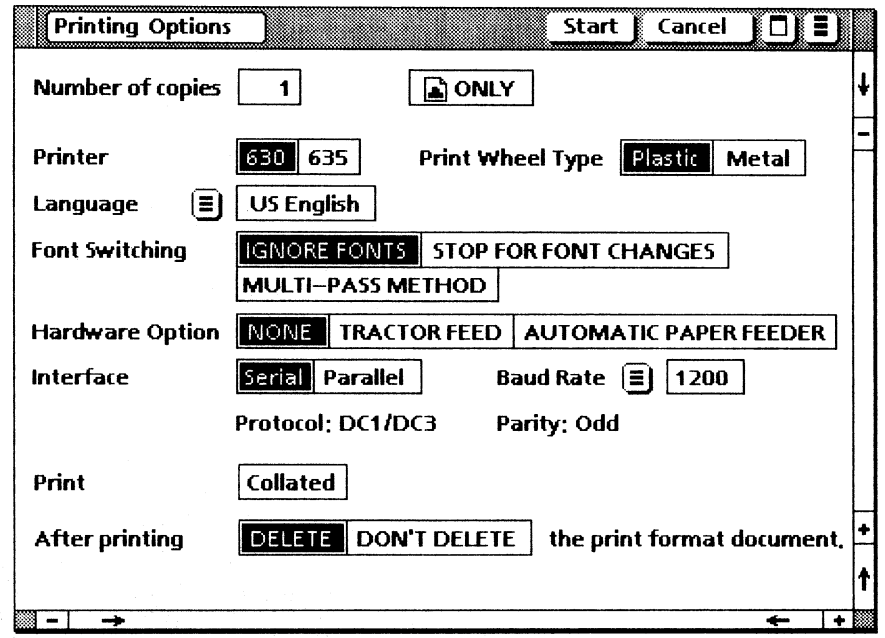

3. Select [630/635] for the Printer option, and select [plastic/metal] for the Print Wheel Type option.

Make sure that the baud rate, protocol, and parity switches are correctly set on your printer. Lonsult your printer's *Operation's Guide*  or system administrator for this information.

#### 4. Select [Start].

For more information on 630/635 printing property and option sheet items, refer to the General User Reference volume.

#### **Printing a document on a P-32 CQI local draft printer**.

The P-32 CQI local draft printer is a high speed printer that prints both text and graphics.

- 1. Select your practice document, and press <COPY>.
- 2. Move the caret to the printer icon, and press the left mouse button.

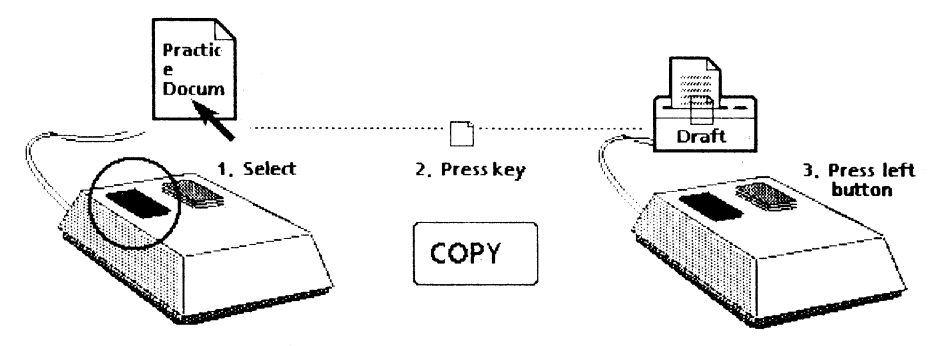

The Printing Options sheet on the following page automatically appears if you selected [Display Options] on the Printing property sheet.

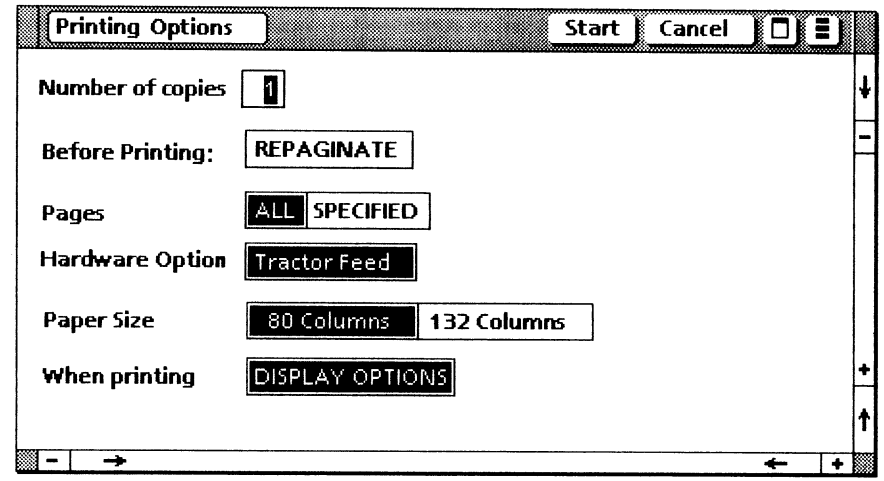

#### 3. Select [Start].

For more information on P-32 local draft printing, refer to the General User Reference volume.

### **Printing a document on a 4045 local laser printer**

The 4045 local laser printer (CP) is a versatile, high quality printer that prints both text and graphics.

- **1. Select** your practice document, and **press** < COPY>.
- **2. Move** the caret to the printer icon, and **press** the left mouse button.

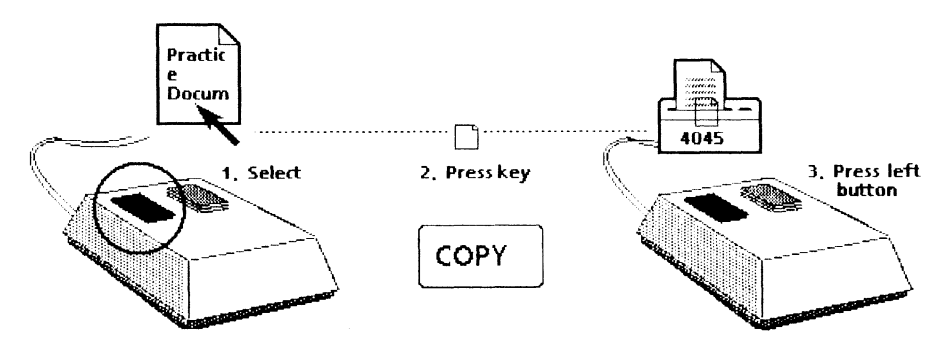

The Printing option sheet on the following page automatically appears if you selected [Display Options] on the Printing property sheet.

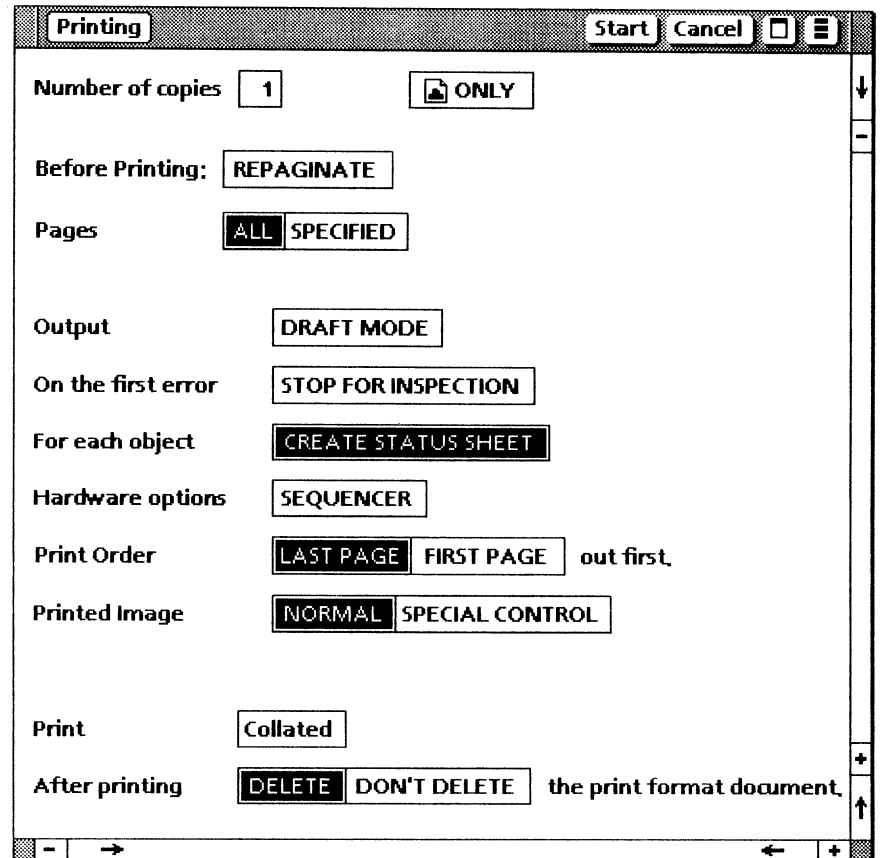

3. Select [Start].

For more information on 4045 local laser printing, refer to the General User Reference volume.

 $\sim$   $\alpha$ 

## **4. Canceling printing**

Once the printer has begun printing, you may wish to cancel the printing process. The procedures to cancel printing vary for local character, local draft, and local laser printers. Refer to the section that applies to the printer you are using.

#### **Canceling printing on a local character printer**

The procedures to cancel the printing of a document vary for the 630 and 635 local character printers.

#### **Canceling printing on a 630 local character printer**

- **1. Press** the PAUSE button on the printer.
- **2. Lift** the front cover of the 630 printer.

#### **Canceling printing on a 635 local character printer**

**1. Press** the STOP button on the printer.

When printing is interrupted on the *630/635* character printer, the Local Character Printer window on the following page automatically appears.

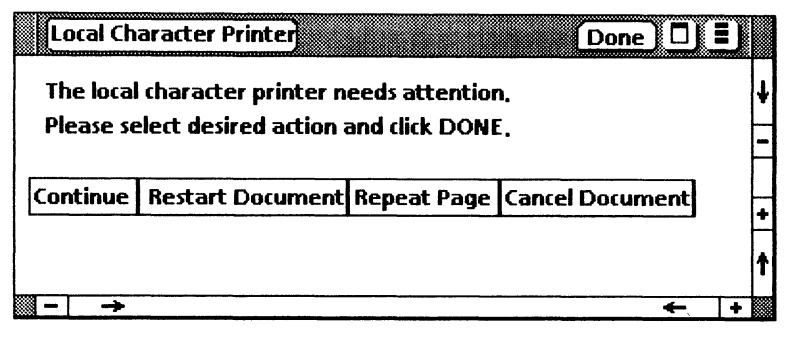

2. Select [Cancel Document].

3. Select [Done].

For more information on 630/635 local character printing, refer to the General User Reference volume.

#### Canceling printing on a P-32 CQI local draft printer

1. Press the START/STOP switch on the printer.

When printing is interrupted on the P-32 CQI printer, the Printer Interrupt window automatically appears.

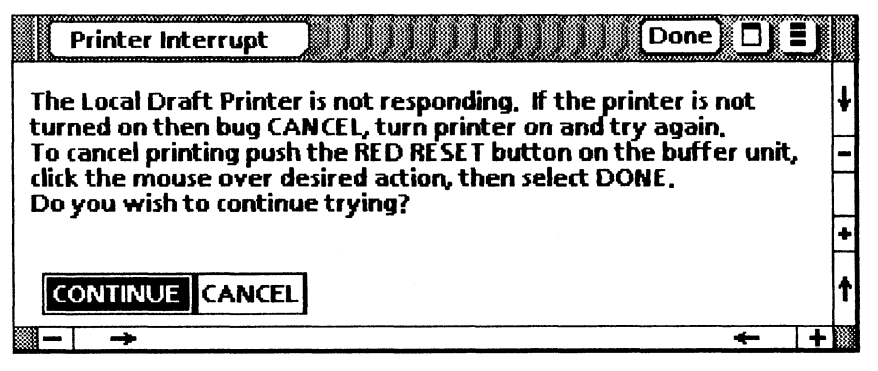

- 2. Select [CANCEL].
- 3. Select [Done].

For more information on P-32 CQI printing, refer to the Workstation Administration and System Resources volume.

#### Canceling printing on a 4045 local laser printer

- 1. Position the caret on the desktop auxiliary menu.
- 2. Press and hold down the left mouse button.
- 3. Move the caret down the options list until [Cancel Local Laser Print Job] is highlighted.

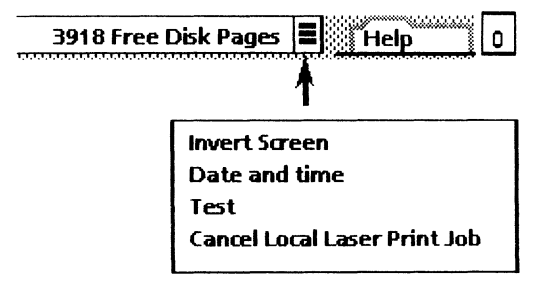

4. Release the left mouse button.

The message "Are you sure you wish to cancel 4045 printing?" is automatically displayed in the desktop message area.

S. Select [YES] to the confirmation message.

Only the document currently being printed is canceled.

For more information on 4045 local laser printing, refer to the General User Reference volume.

5. Printing a range of pages

It is possible to print a specified page or range of pages of a document. To do this, you enter the desired page or range of pages on the Printing option sheet.

#### Printing a range of pages

- 1. Select your practice document, and press <COPY>.
- 2. Move the caret to the printer icon, and press the left mouse button.
- 3. Select (SPECIFIED] for the Pages option.
- 4. Delete the number 0 from the First option box.
- 5. Type:  $2$
- **6. Press**  $\leq$  SKIP/NEXT $>$  to move the caret to the Last option box.
- 7. Delete the number 999999 from the box.
- 8. Type: 3

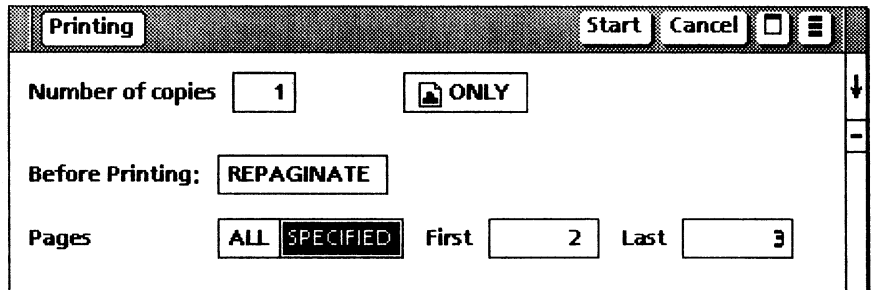

9. Select (Start].

For additional information on printing a range of pages, refer to the General User Reference volume.

## 6. **Creating a print format document**

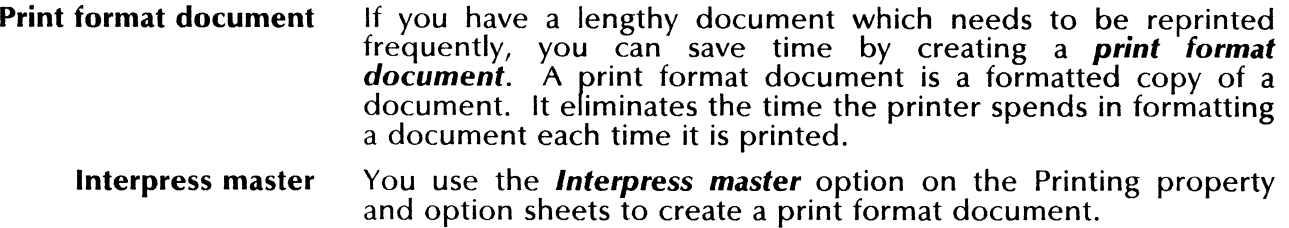

#### Creating a print format document

1. Select your practice document, and copy it to the printer icon.

**DONLY** 

2. Select the Interpress icon.

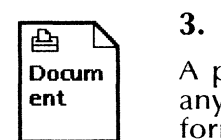

3. Select [Start].

**Docum** A print format document appears on your desktop. If you made any changes to the original document, delete the old printer format document and create a new one. any changes to the original document, delete the old printer format document and create a new one.

For additional information on print format documents, refer to the General User Reference volume.

## 

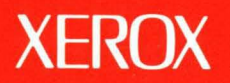

Xerox Corporation 701 South Aviation Boulevard EI Segundo, CA 90245

XEROX@ and all XEROX products mentioned in this publication are trademarks of XEROX CORPORATION. Product appearance and/or specifications subject to change without notice. Printed in U.S.A.